# iUčitelj

# **Uporaba zavese**

Če želite skriti določene dele projekcije in jih počasi razkriti med predstavitvijo, lahko na zaslon dodate zaveso oz. Screen Shade. Prav tako ji lahko enostavno spremenite barvo. Če na prosojnico dodate zaveso in datoteko shranite, se bo naslednjič, ko jo boste odprli, pojavila zavesa.

Več si lahko ogledate v [videu.](https://www.youtube.com/watch?v=dX7PhcES5cc)

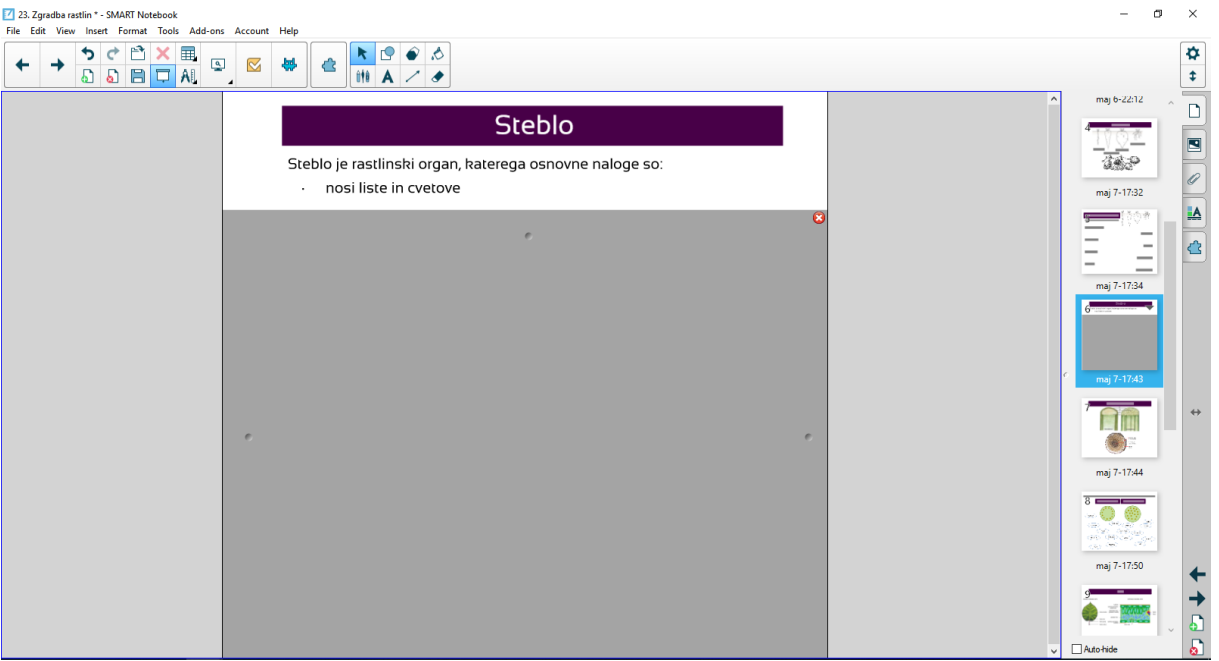

#### Dodajanje zavese na prosojnico SMART Notebooka®

- 1. V orodni vrstici poiščite ikono zavese $\Box$ . Zavesa se pojavi na celotnem področju strani.
- 2. S pritiskom na zaveso lahko spremenite barvo.
- 3. S pritiskom na pike, lahko prilagodite velikost zavese na vseh straneh.

Zaveso odstranite tako, da pritisnete na ikono zavese  $\Box$ 

ALI

V zgornjem desnem kotu zavese pritisnite zapri $\bullet$ .

#### Uporaba zavese

Inovatio d.o.o., Ulica heroja Bračiča 6, 2000 Maribor T: 02/828 00 53 E: contact@inovatio.si W[: www.inovatio.si](http://www.inovatio.si/)

## iUčitelj

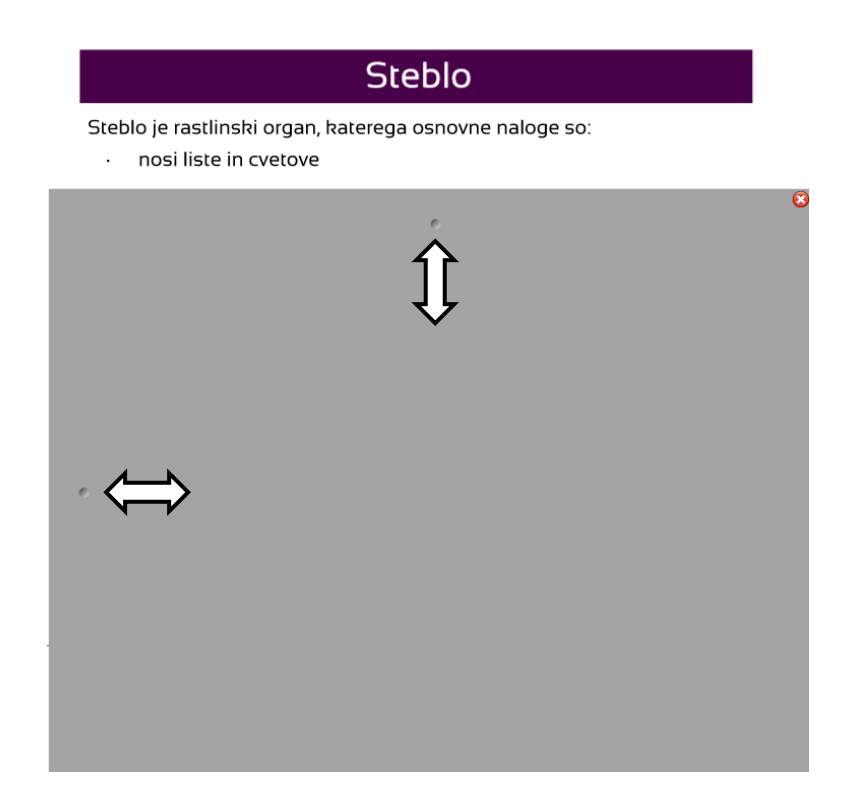

### Uporaba zavese izven Notebooka

1. V orodni vrstici poiščite ikono SMART v področju za obvestila (Windows) ali v menijski vrstici (MacOs) in nato izberite »Screen Shade«.

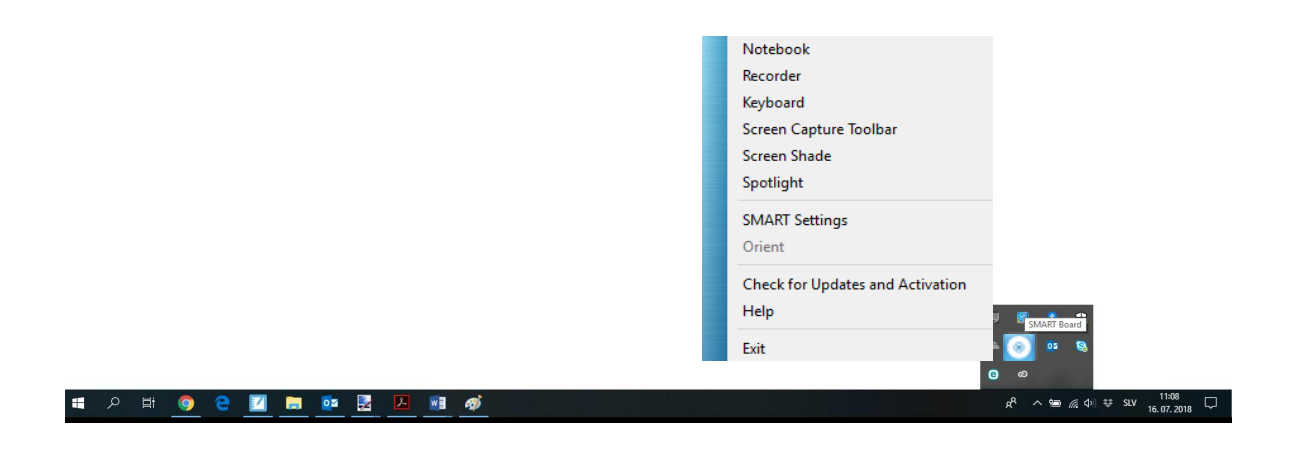

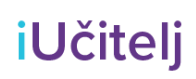

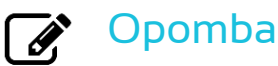

Če vaš računalnik trenutno ni povezan z interaktivno napravo SMART, ikona SMART

Board vsebuje X v spodnjem desnem kotu $\boxed{\bullet}$ 

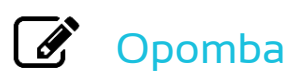

Če imate priklopljenih več zaslonov, se vam pojavi naslednje obvestilo, da morate izbrati zaslon, ki ga želite prekriti z zaveso.

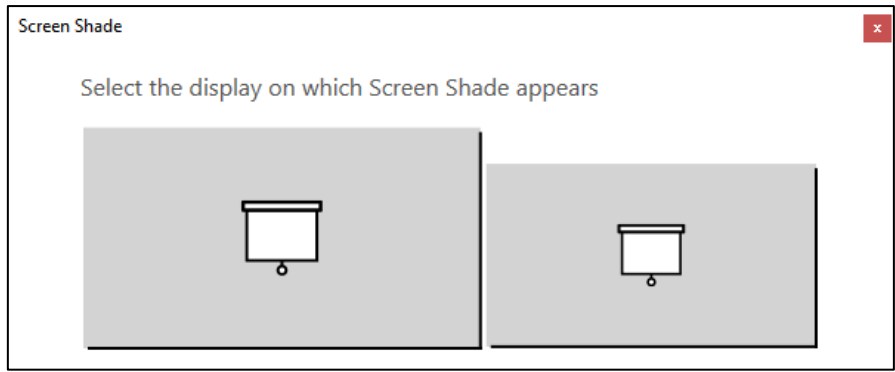

2. Zavesa zavzame celoten zaslon.

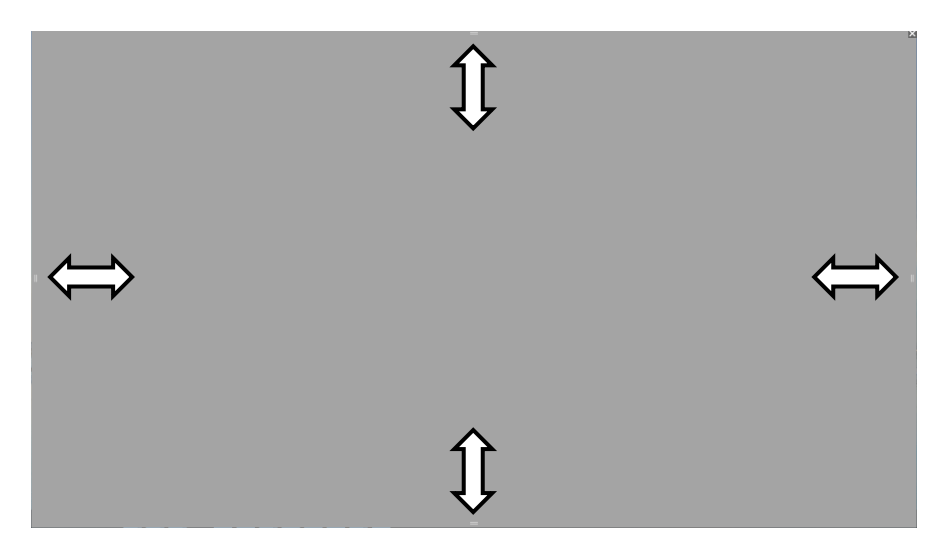

- 4. S pritiskom na zaveso lahko spremenite barvo.
- 5. S pritiskom na črtici , lahko prilagodite velikost zavese na vseh straneh.

Zaveso odstranite tako, da v zgornjem desnem kotu zavese pritisnite zapri $\left|\mathsf{x}\right|$ 

#### Uporaba zavese

Inovatio d.o.o., Ulica heroja Bračiča 6, 2000 Maribor T: 02/828 00 53 E: contact@inovatio.si W[: www.inovatio.si](http://www.inovatio.si/)

## iUčitelj

ALI Na tipkovnici pritisnete tipko ESC.

Uporaba zavese

Inovatio d.o.o., Ulica heroja Bračiča 6, 2000 Maribor T: 02/828 00 53 E: contact@inovatio.si W[: www.inovatio.si](http://www.inovatio.si/)